# Sungale

# Cloud Frame QUICK START GUIDE

Model: CPF1903

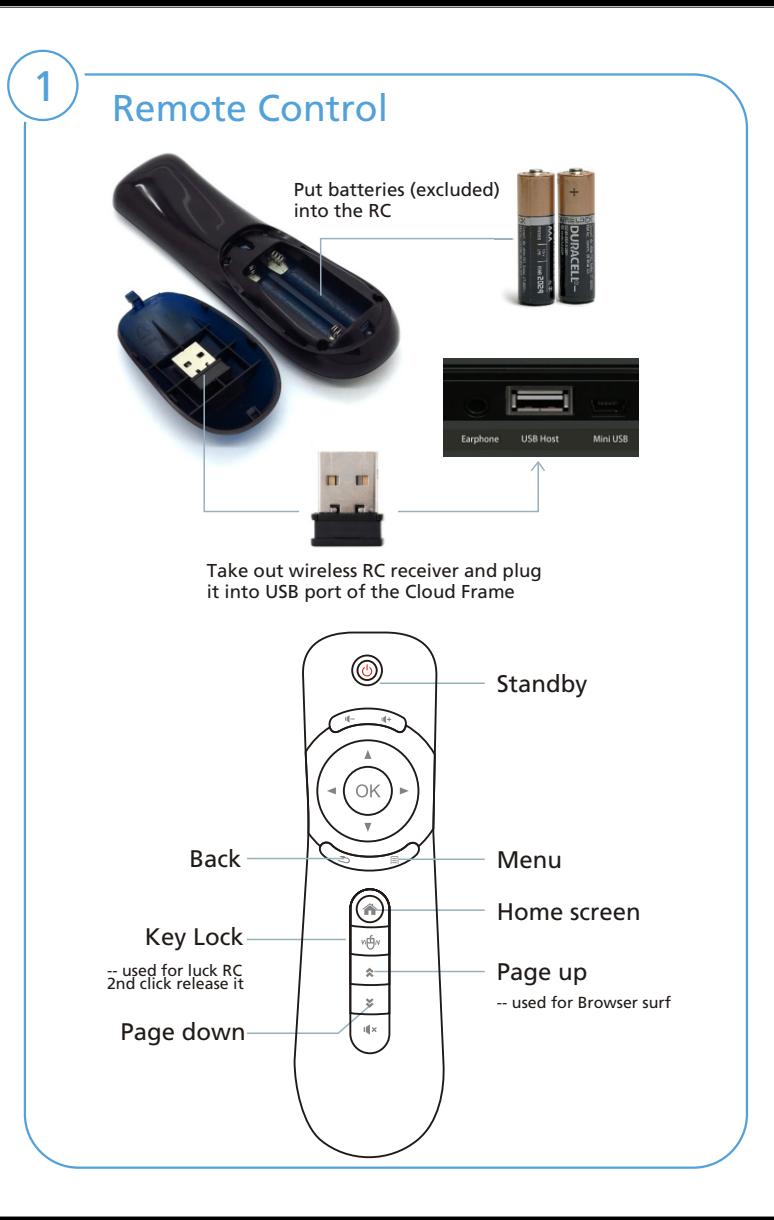

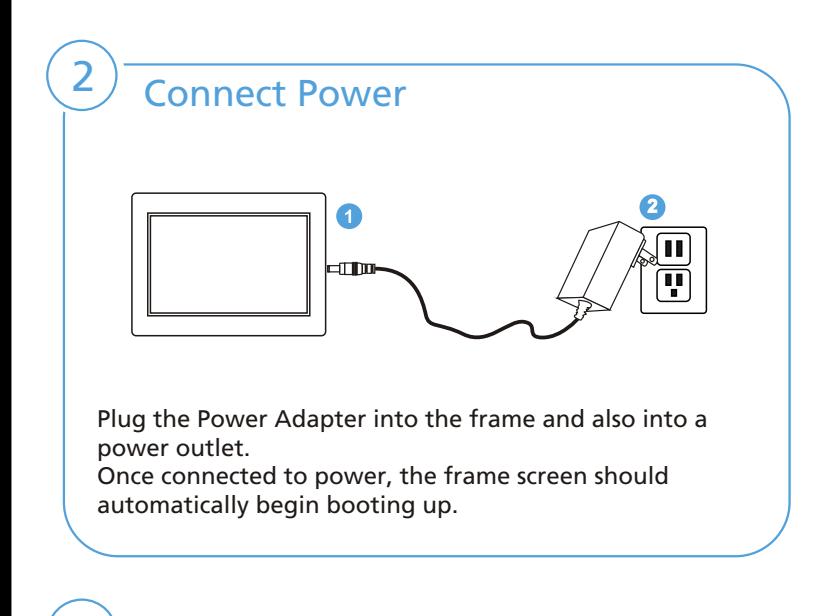

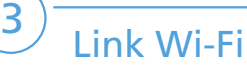

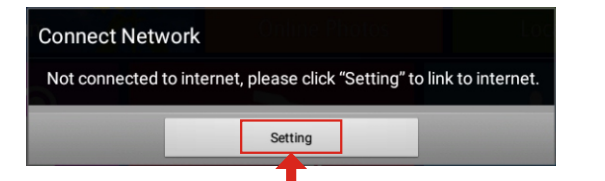

After power-on, the frame's screen will appear a prompt to remind you to link to Wi-Fi, follow below instructions to link your frame to the internet.

Step 1: Tap "Settings" button on the prompt.

Step 2: Select the WiFi button to the "ON" position.

Step 3: Select your network, put in your password, and then tap "connect".

## **Register Your Cloud Frame**

After Wi-Fi is connected, tap "My Cloud Album" on home screen, below message will appear to remind you to register your cloud frame.

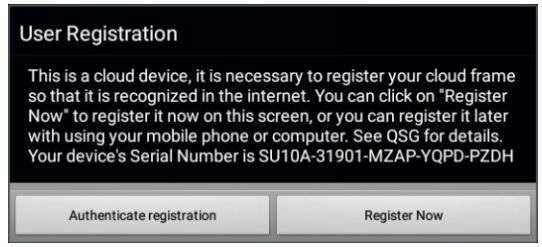

Now you can register your cloud frame on this device, or you can go to your mobile phone or computer to register your cloud frame.

#### **1) Register on your Cloud Frame**

Tap on "Register Now" button on the prompt, enter your personal information, then tap "Submit", you will be prompted to enter the activation code that has been sent to your registered email, get your activation code, and tap "Confirm".

Note: The Serial Number has been extracted from the system, you do not need to input it.

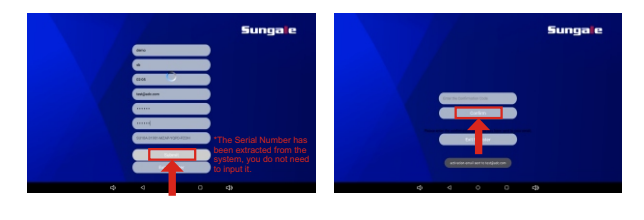

# 4) Register Your Cloud Frame

#### **2) Register with your Mobile phone**

Step 1: Go to Apple's App Store or the Google's Play Store, download and install "Sungale Cloud" onto your mobile phone.

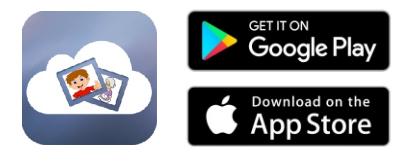

Step 2: Open the "Sungale Cloud" App from your phone, tap "New to Sungale Cloud? Create an Account".

Step 3: Enter your personal information and tap "Create Account".

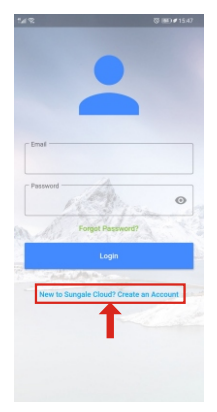

Create Sungale Cloud Last Na **firm Docenne** 

## 4) Register Your Cloud Frame

Step 4: You'll receive an activation email from Sungale shortly, enter the activation code on the interface, and you have your cloud account ready. Then you can activate your cloud frame by entering your frame serial number.

Now you're all set, you can tab the "Authenticate registration" on your frame to initiate your cloud album.

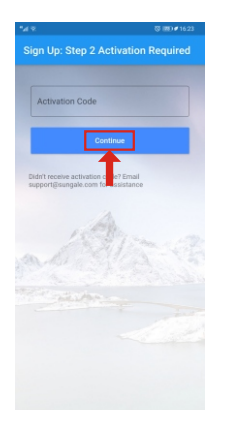

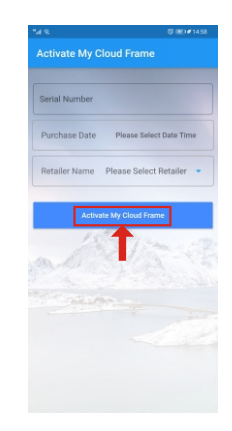

#### **3) Register on your computer**

Open browser, type in "cloud.sungale.com", you will find below interface. Click on "Sign Up",then click on "Activate Your Cloud Product".

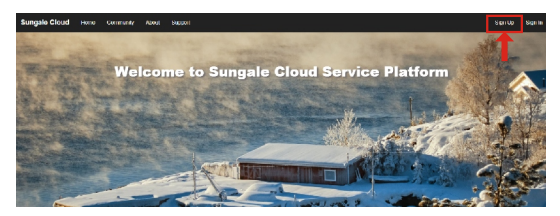

## Register Your Cloud Frame

4

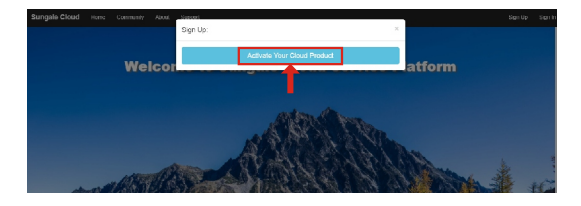

You will be prompted to register the frame by providing the serial number from your frame as well as some basic personal information, then click "register" button.

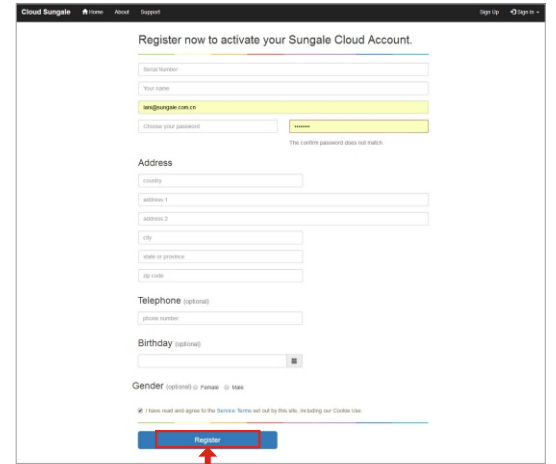

Please go to your email inbox to find the activation email sent from support@sungale.com. If you don't receive it, please contact support@sungale.com right away. Fill in the activation code on the webpage, and you're done. Now you can tab "Authenticate registration" button on your frame to access your cloud album.

## How to add photos to the Cloud?

Go to Google Play Store or Apple App Store to download and install "Sungale Cloud" App, open it, input your account and password to log in.

Step 1: Login into your account.

5

Step 2: Tap  $\leftrightarrow$  icon from the upper right hand corner. Step 3: Input the album name and tap "Submit" button.

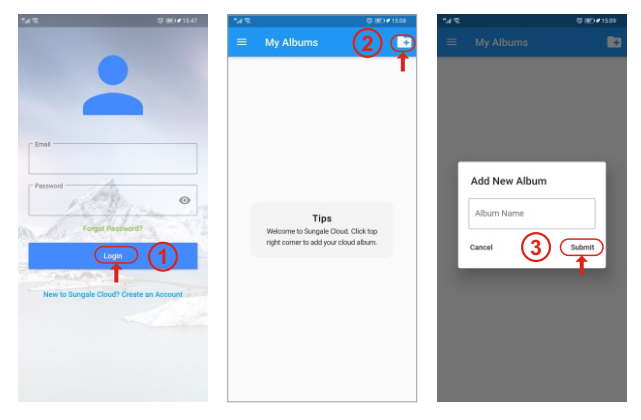

Step 4: Select the Album you want to add photos to. Step 5: Tap **b** icon to choose photos from your phone. Step 6: After selecting the photos, tap "Upload Photos" to upload photos. Step 7: Tap $\odot$  icon then tap "Push to Cloud Frame",

Now the cloud album you pushed will appear on your cloud frame shortly.

## $\frac{5}{5}$  How to add photos to the Cloud?

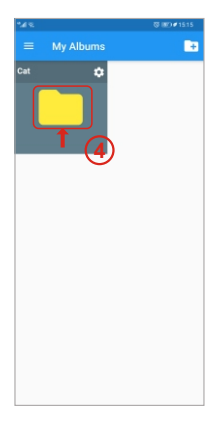

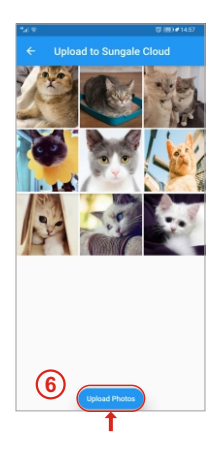

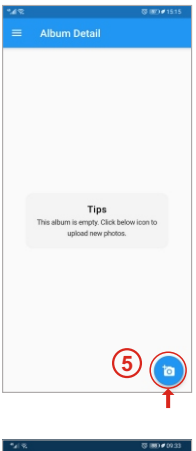

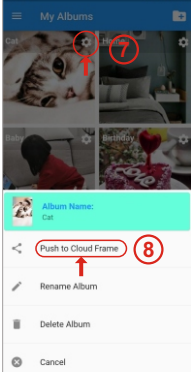

# 6) Getting to know your main menu

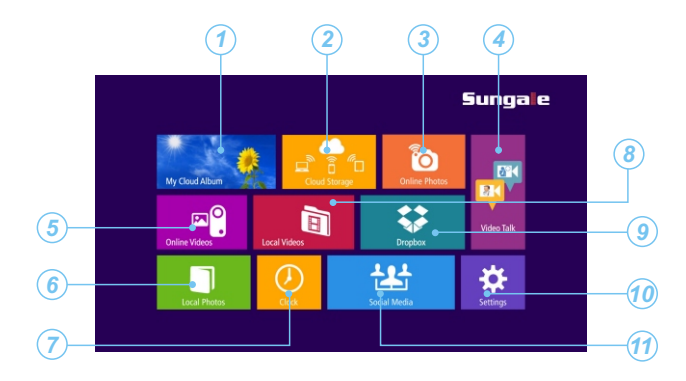

- **My Cloud Album:** To load photos pushed from Sungale Cloud.
- **Cloud Storage:** Store Word, Excel, PDF, PPT etc in your personal cloud storage.
- **Online Photos:** To access your other photos apps.
- **Video Talk:** Enter and have a video talk.
- **Online Videos:** To access your other video apps.
- **Local Photos:** Display or review the photos stored in internal memory or microSD card.
- **Clock:** View the time and date.
- **Local Videos:** Play or view the videos stored in internal memory or microSD card.
- Dropbox: 3rd party cloud storage access.
- **Settings:** Choose from four icons including Browser, all Apps, Files, and Settings to adjust frame's features and functions.
- **Social Media:** To access your social media accounts.

## Settings Menu Overview

#### **APP Block**

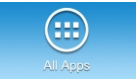

Where your downloaded & installed Apps and Google Play are located.

### **File Directory**

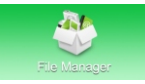

Where to access your internal and external memory files.

#### **Web Browser**

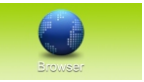

Where you can browse, surf and search the internet.

#### **Settings Menu**

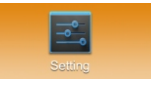

Where all your device settings are located for your frame.

## Support

- 1. For manual download, FAQs and more supports: www.sungale.com
- 2. If you need help, please contact us:

Toll free number in the USA: 800-473-5156 Service email: service@sungale.com

3. Tips:

8

7

For additional product video support, go to YouTube.com, and search "SungaleProducts", where you will find additional demo videos to help withexplaining the operation of your product.